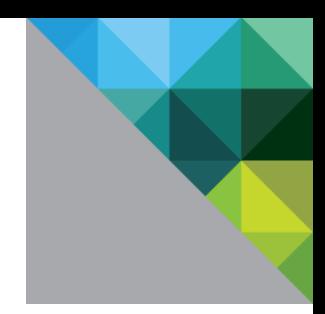

# Configuring Single Sign-on from the VMware Identity Manager Service to Allocadia

VMware Identity Manager

A P R I L 2016 V 1

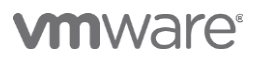

#### **Table of Contents**

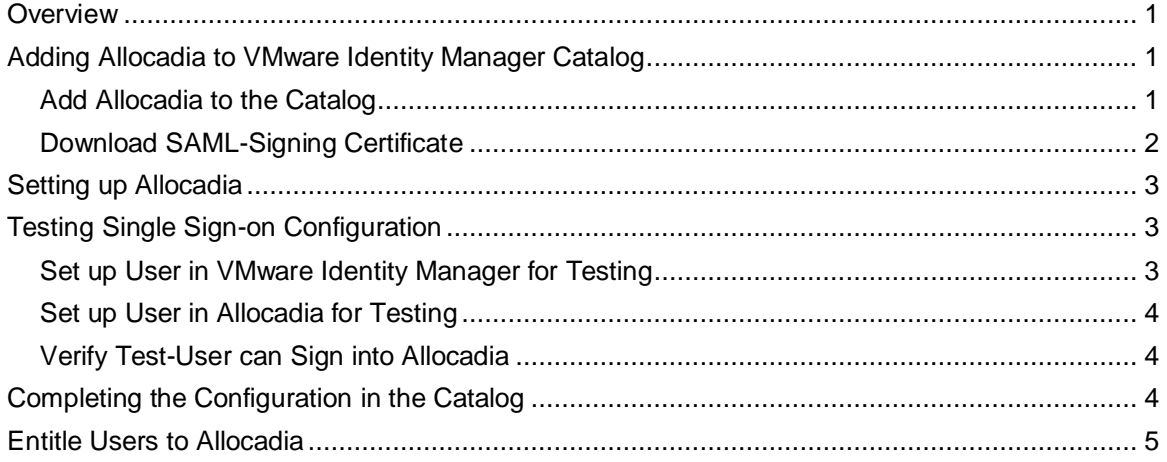

## <span id="page-2-0"></span>**Overview**

This document provides information about configuring SAML-based single sign-on from the VMware Identity Manager service to Allocadia.

Allocadia provides marketing performance management software, helping marketing teams achieve better budgeting, planning and ROI.

You add the Allocadia application to the VMware Identity Manager catalog and enable SAML authentication in Allocadia to allow users logged into the service to have single sign-on access to Allocadia.

You must have an administrator account for the VMware Identity Manager service as well as an administrator account for Allocadia. You work with your Allocadia representative to configure Allocadia.

## <span id="page-2-1"></span>**Adding Allocadia to VMware Identity Manager Catalog**

To enable single sign-on to Allocadia on the service, you must configure the application in the catalog.

#### <span id="page-2-2"></span>**Add Allocadia to the Catalog**

- 1. Log in to the VMware Identity Manager administration console.
- 2. In the **Catalog** page, click **Add Application > ...from the cloud application catalog**.
- 3. Click the **Allocadia** icon.

The Modify application page appears.

4. Select **Configuration** in the left pane.

The Configuration page is preconfigured as follows.

**IMPORTANT:** Do not change any of the preconfigured values, unless specified below.

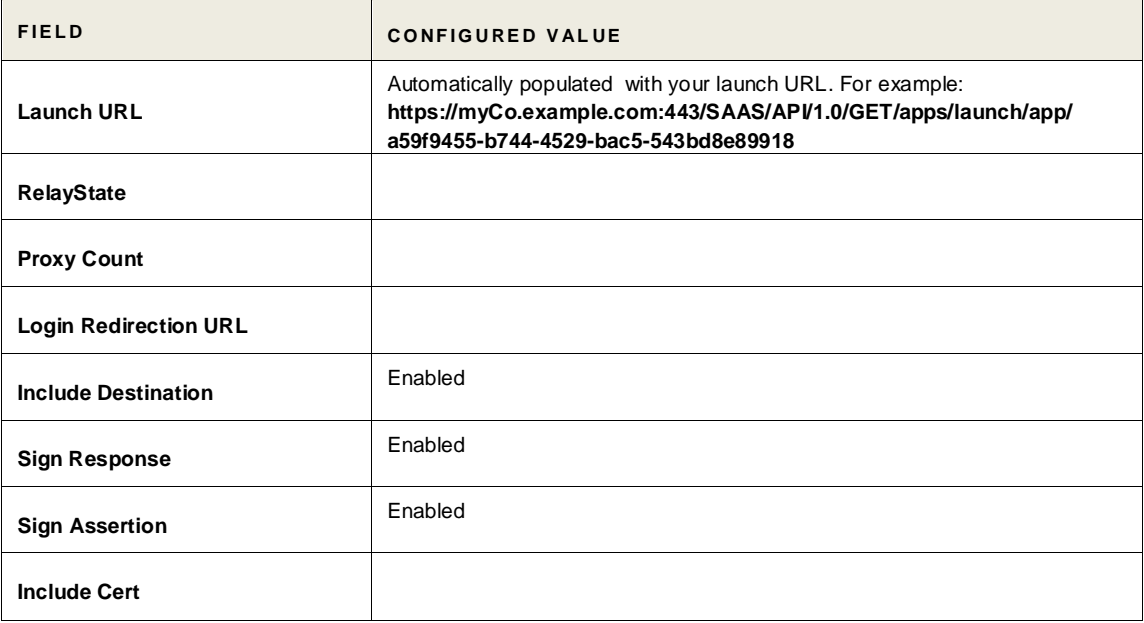

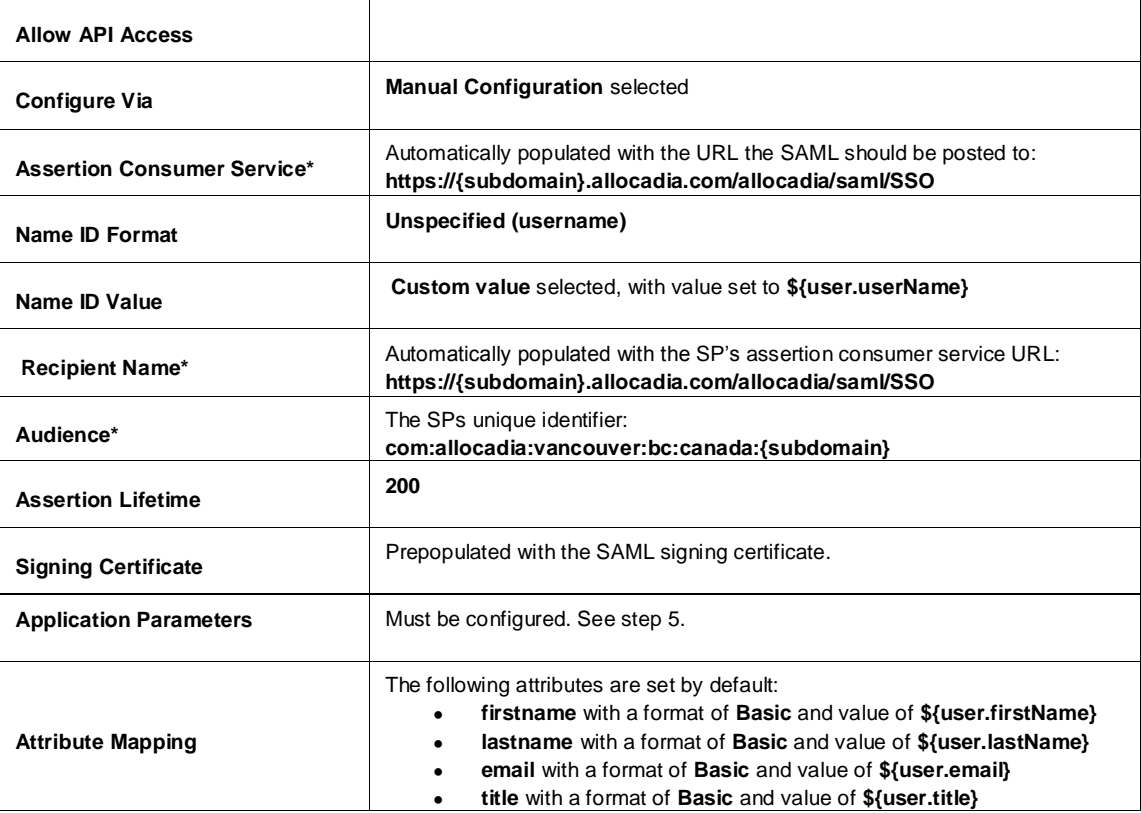

5. In the **Application Parameters** section, set the value of the **subdomain** parameter. For example, if your Allocadia URL is **https://myCo.allocadia.com**, then set the **subdomain** value to **myCo**.

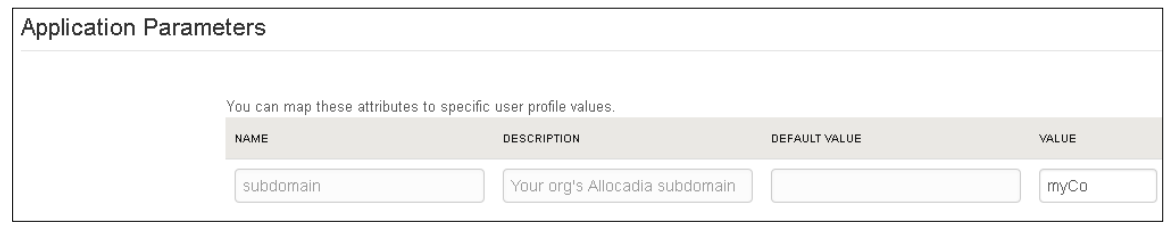

6. Click **Save**.

#### <span id="page-3-0"></span>**Download SAML-Signing Certificate**

You must have the SAML-signing certificate from the VMware Identity Manager service for the Allocadia configuration.

- 1. In the **Catalog > Settings** tab, click **SAML Metadata**.
- 2. Copy and save the **Signing Certificate** text as a **.pem** file on your computer. Make sure that you include text from -----BEGIN CERTIFICATE---- through ---------END CERTIFICATE-----.

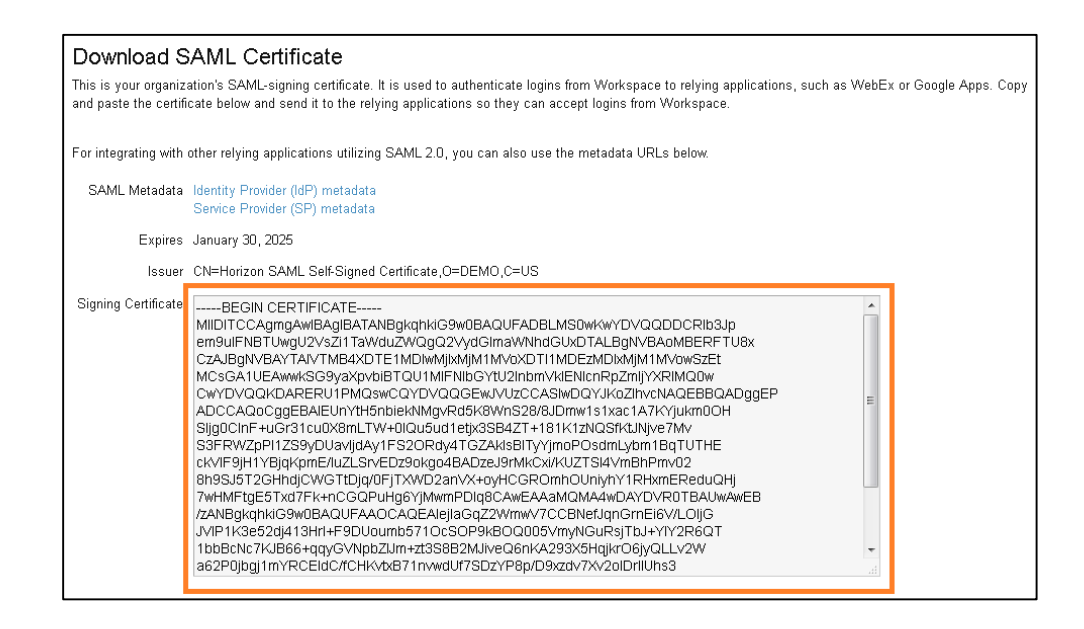

## <span id="page-4-0"></span>**Setting up Allocadia**

Contact Allocadia to complete the VMware Identity Manager configuration in Allocadia. You may need the following information:

- Your VMware Identity Manager domain name
- The VMware Identity Manager SAML signing certificate you saved previously

## <span id="page-4-1"></span>**Testing Single Sign-on Configuration**

Test your single sign-on configuration with a small number of users before deploying the application across your organization.

#### <span id="page-4-2"></span>**Set up User in VMware Identity Manager for Testing**

- 1. Log in to the VMware Identity Manager administration console.
- 2. In the **Users & Groups** page, click **Users** and ensure that the user you are testing is in the list of users.
- 3. In the **Catalog** page, click **Allocadia**.
- 4. Click **Entitlements**.
- 5. Click +**Add user entitlement**.
- 6. Select the test user and change the **DEPLOYMENT** field value for the user to **Automatic**. For example:

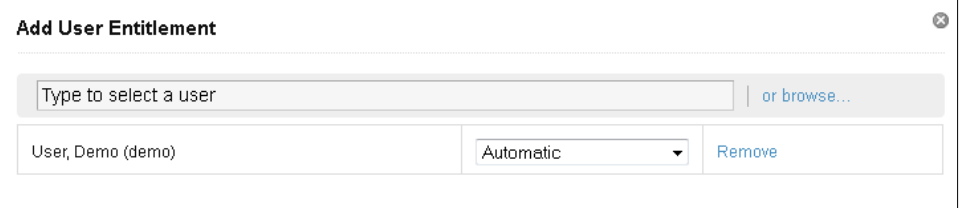

- 7. Click **Save**, then click **Done**.
- 8. In the top-right corner of the page, click your user name and select **Logout**.

#### <span id="page-5-0"></span>**Set up User in Allocadia for Testing**

Make sure the test user you set up in VMware Identity Manager is configured in Allocadia, too.

#### <span id="page-5-1"></span>**Verify Test-User can Sign into Allocadia**

- 1. Sign in to the user portal as the test user.
- 2. Click the **Allocadia** icon on the My Apps page.

<span id="page-5-2"></span>You should now have single sign-on access to Allocadia.

## **Completing the Configuration in the Catalog**

In addition to configuring the Web application for single sign-on to the service, you can configure additional settings to add an access policy, set up app licensing requirements, and entitle users and groups to the application.

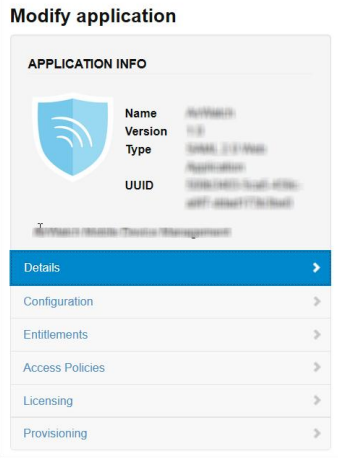

**Entitlements** After you configure a Web application, you can add group entitlements and entitle individual users to the Web application.

**Access Policies** The VMware Identity Manager service includes a default policy that is automatically assigned to the Web app when you add the app to the Catalog. If you do not want to use the default access policy, create a new access policy and in the Access Policies link, select the access policy to use for this Web application.

> For example, you can create a stricter policy than the default, with rules that specify which IP addresses have access to the application, using which authentication methods, and for how long until reauthentication is required. See the VMware Identity Manager documentation at [http://pubs.vmware.com.](http://pubs.vmware.com/)

Licensing Licensing can be used to require users to request license approval before they can access the application. You can add additional information, including pricing, license type, cost per license and the number of licenses. You can run the Resource Usage report to see the licensing information for the application.

### <span id="page-6-0"></span>**Entitle Users to Allocadia**

You can activate single sign-on for all users. Before you do so, ensure that all the user accounts are provisioned in Allocadia.

- 1. Log in to the VMware Identity Manager administration console.
- 2. In the **Catalog** page, click **Allocadia**.
- 3. In the **Modify application** page, click **Entitlements**.
- 4. Click +**Add group entitlement**.
- 5. Select **ALL USERS** and change the **DEPLOYMENT TYPE** field value to **Automatic**.

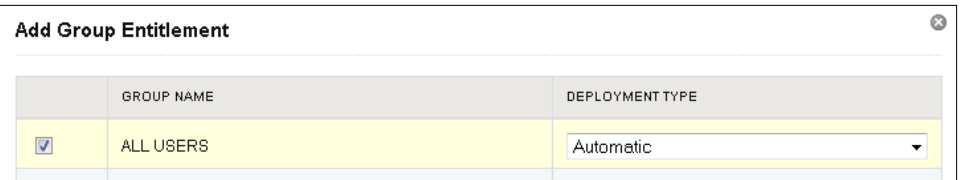

6. Click **Save,** then click **Done**.

## **vm**ware<sup>®</sup>

VMware, Inc. 3401 Hillview Avenue Palo Alto CA 94304 USA Tel 877-486-9273 Fax 650-427-5001 www.vmware.com

Copyright © 2016 VMware, Inc. All rights reserved. This product is protected by U.S. and international copyright and intellectual property laws. VMware products are covered by one or more patents<br>listed at http://www.vmwa may be trademarks of their respective companies.